### Computer Setup (F10) Utility-Handbuch HP Compaq dx7400-Serie

© Copyright 2007 Hewlett-Packard Development Company, L.P. Inhaltliche Änderungen dieses Dokuments behalten wir uns ohne Ankündigung vor. Die Informationen in dieser Veröffentlichung werden ohne Gewähr für ihre Richtigkeit zur Verfügung gestellt. Insbesondere enthalten diese Informationen keinerlei zugesicherte Eigenschaften. Alle sich aus der Verwendung dieser Informationen ergebenden Risiken trägt der Benutzer.

Microsoft, Windows und Windows Vista sind Marken oder eingetragene Marken der Microsoft Corporation in den USA und/oder anderen Ländern.

Hewlett-Packard ("HP") haftet nicht für technische oder redaktionelle Fehler oder Auslassungen in diesem Dokument. Ferner übernimmt sie keine Haftung für Schäden, die direkt oder indirekt auf die Bereitstellung, Leistung und Nutzung dieses Materials zurückzuführen sind. Die Haftung für Schäden aus der Verletzung des Lebens, des Körpers oder der Gesundheit, die auf einer fahrlässigen Pflichtverletzung durch HP oder einer vorsätzlichen oder fahrlässigen Pflichtverletzung eines gesetzlichen Vertreters oder Erfüllungsgehilfen von HP beruhen, bleibt hierdurch unberührt. Ebenso bleibt hierdurch die Haftung für sonstige Schäden, die auf einer grob fahrlässigen Pflichtverletzung durch HP oder auf einer vorsätzlichen oder grob fahrlässigen Pflichtverletzung eines gesetzlichen Vertreters oder Erfüllungsgehilfen von HP beruht, unberührt.

Inhaltliche Änderungen dieses Dokuments behalten wir uns ohne Ankündigung vor. Die Informationen in dieser Veröffentlichung werden ohne Gewähr für ihre Richtigkeit zur Verfügung gestellt. Insbesondere enthalten diese Informationen keinerlei zugesicherte Eigenschaften. Alle sich aus der Verwendung dieser Informationen ergebenden Risiken trägt der Benutzer.

Die Garantien für HP Produkte und Services werden ausschließlich in der entsprechenden, zum Produkt bzw. Service gehörigen Garantieerklärung beschrieben. Aus dem vorliegenden Dokument sind keine weiter reichenden Garantieansprüche abzuleiten.

Dieses Dokument enthält urheberrechtlich geschützte Informationen. Ohne schriftliche Genehmigung der Hewlett-Packard Company darf dieses Dokument weder kopiert noch in anderer Form vervielfältigt oder übersetzt werden.

#### **Computer Setup (F10) Utility-Handbuch**

HP Compaq dx7400-Serie

Erste Auflage (Juli 2007)

Dokumenten-Teilenummer: 448658-041

#### **Allgemeines**

Dieses Handbuch enthält Anleitungen zur Verwendung von Computer Setup Utility. Mit diesem Dienstprogramm können Sie Standardeinstellungen des Computers bei der Installation von neuer Hardware oder zu Wartungszwecken konfigurieren und ändern.

- **VORSICHT!** In dieser Form gekennzeichneter Text weist auf Verletzungs- oder Lebensgefahr bei Nichtbefolgen der Anleitungen hin.
- **ACHTUNG:** In dieser Form gekennzeichneter Text weist auf die Gefahr von Hardware-Schäden oder Datenverlust bei Nichtbefolgen der Anleitungen hin.
- **F** HINWEIS: In dieser Form gekennzeichneter Text weist auf wichtige Zusatzinformationen hin.

# **Inhaltsverzeichnis**

#### 1 Computer Setup (F10) Utility

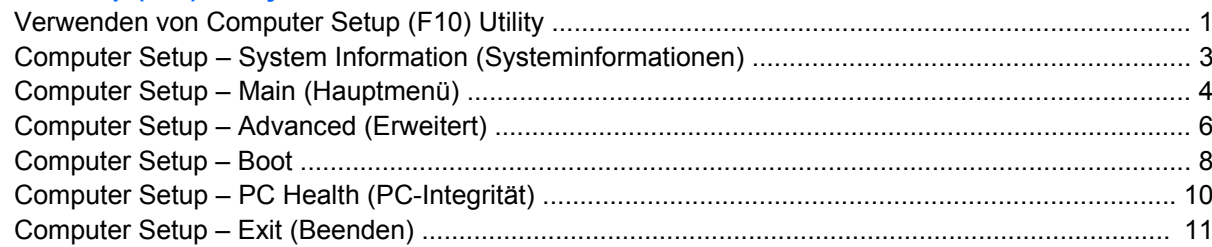

#### 2 Wiederherstellen der Konfigurationseinstellungen

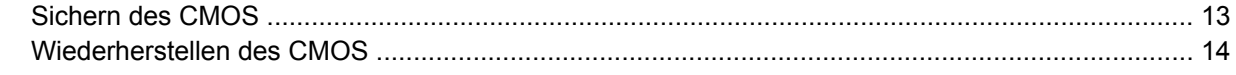

# <span id="page-6-0"></span>**Computer Setup (F10) Utility**

Mit Computer Setup (F10) Utility können Sie folgende Aufgaben durchführen:

- Ändern der werkseitigen Standardeinstellungen.
- Einstellen von Datum und Uhrzeit des Systems.
- Festlegen, Überprüfen, Ändern oder Bestätigen der Systemkonfiguration und der Einstellungen für Prozessor, Grafik- und Soundsysteme, Speicher, Massenspeicher, Kommunikationsverbindungen und Eingabegeräte.
- Ändern der Startreihenfolge der bootfähigen Komponenten wie Festplatten, Diskettenlaufwerke, optische Laufwerke oder USB-Flash-Laufwerke.
- Einem Gerät das Starten einer Einheit verweigern.
- Ausführung von Festplatten-Selbsttests.
- Anzeigen von CPU- und System-Temperaturen.
- Eingeben der Systemkennung bzw. der Eigentümerkennung, die das Unternehmen dem betreffenden Computer zugeordnet hat.
- Einrichten eines Supervisor-Kennworts, das den Zugang zu Computer Setup (F10) Utility und zu den in diesem Abschnitt beschriebenen Einstellungen steuert.
- Aktivieren des Schutzes der integrierten E/A-Funktionen einschließlich der seriellen und parallelen Schnittstellen, der USB-Ports, des Audiosystems oder des integrierten Netzwerk-Controllers (NIC), so dass diese ohne Aufhebung der Schutzfunktion nicht verwendet werden können.
- Aktivieren bzw. Deaktivieren der Möglichkeit des Systemstarts (Bootfähigkeit) von einem Wechsellaufwerk.
- Aktivieren bzw. Deaktivieren der Fähigkeit zum Schreiben auf ältere Diskettenlaufwerke (falls dies von der Hardware unterstützt wird).

### **Verwenden von Computer Setup (F10) Utility**

Der Zugriff auf Computer Setup ist nur beim Einschalten oder Neustarten des Systems möglich. Gehen Sie wie folgt vor, um das Menü **Computer Setup Utilities** (Computer Setup-Dienstprogramme) aufzurufen:

- **1.** Schalten Sie den Computer ein, oder starten Sie ihn neu.
- **2.** Um Computer Setup zu starten, drücken Sie sofort nach dem Einschalten des Computers die Taste F10, sobald die Monitor-LED grün leuchtet. Drücken Sie die Eingabetaste, um ggf. den Titelbildschirm zu überspringen.
- **HINWEIS:** Wenn Sie F10 nicht zum richtigen Zeitpunkt drücken, müssen Sie den Computer neu starten und erneut F10 drücken, sobald die Monitor-LED grün leuchtet.

**3.** Der Bildschirm "Computer Setup Utility" ist in Menü-Optionen und -Aktionen unterteilt.

Es werden sechs Menü-Optionen am Bildschirm "Computer Setup Utility" angezeigt:

- System Informatione (Systeminformationen)
- Main (Hauptmenü)
- Advanced (Erweitert)
- **Boot**
- PC Health (PC-Integrität)
- Exit (Beenden)

Verwenden Sie die Nach-links-Taste bzw. die Nach-rechts-Taste, um das gewünschte Menü auszuwählen und drücken Sie dann die Eingabetaste. Verwenden Sie die Nach-oben-Taste bzw. die Nach-unten-Taste, um die gewünschte Option auszuwählen, und drücken Sie dann die Eingabetaste. Drücken Sie die Esc-Taste, um zum vorherigen Bildschirm zurückzukehren.

**4.** Um die Änderungen zu übernehmen und zu speichern, drücken Sie die Taste F10.

Wenn Sie Ihre Änderungen nicht übernehmen möchten, drücken Sie die Taste F9, um die Anwendung zu beenden, ohne die Änderungen zu speichern.

Um optimierte Standardwerte zu laden, drücken Sie die Taste F7.

**ACHTUNG:** Schalten Sie den Computer NICHT aus, während die in Computer Setup (F10) vorgenommenen Änderungen im ROM gespeichert werden, da sonst der CMOS beschädigt werden könnte. Der Computer darf erst dann ausgeschaltet werden, wenn der Computer Setup (F10)-Bildschirm nicht mehr angezeigt wird.

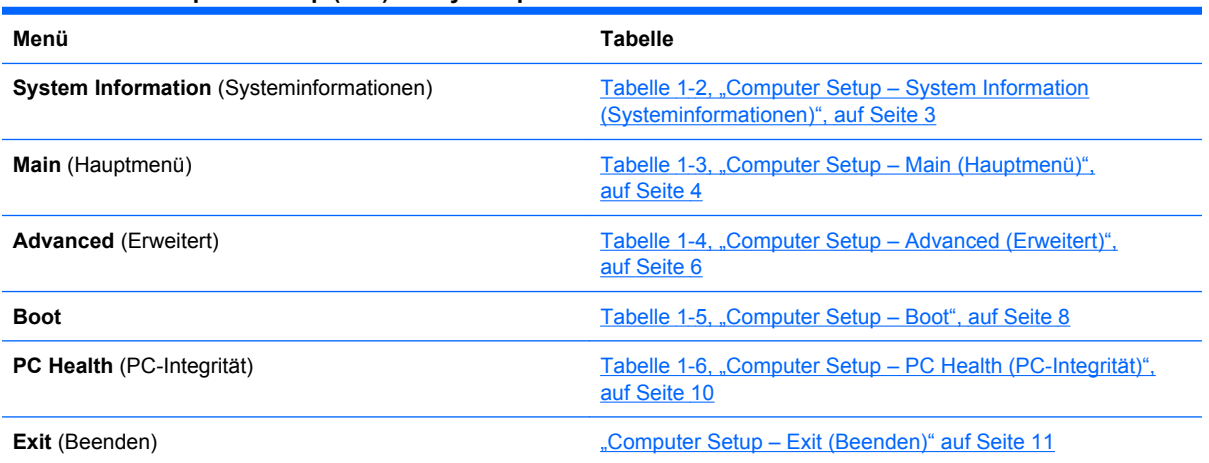

#### **Tabelle 1-1 Computer Setup (F10) Utility-Hauptmenü**

### <span id="page-8-0"></span>**Computer Setup – System Information (Systeminformationen)**

**HINWEIS:** Je nach Hardwarekonfiguration werden unterschiedliche Computer Setup-Optionen unterstützt.

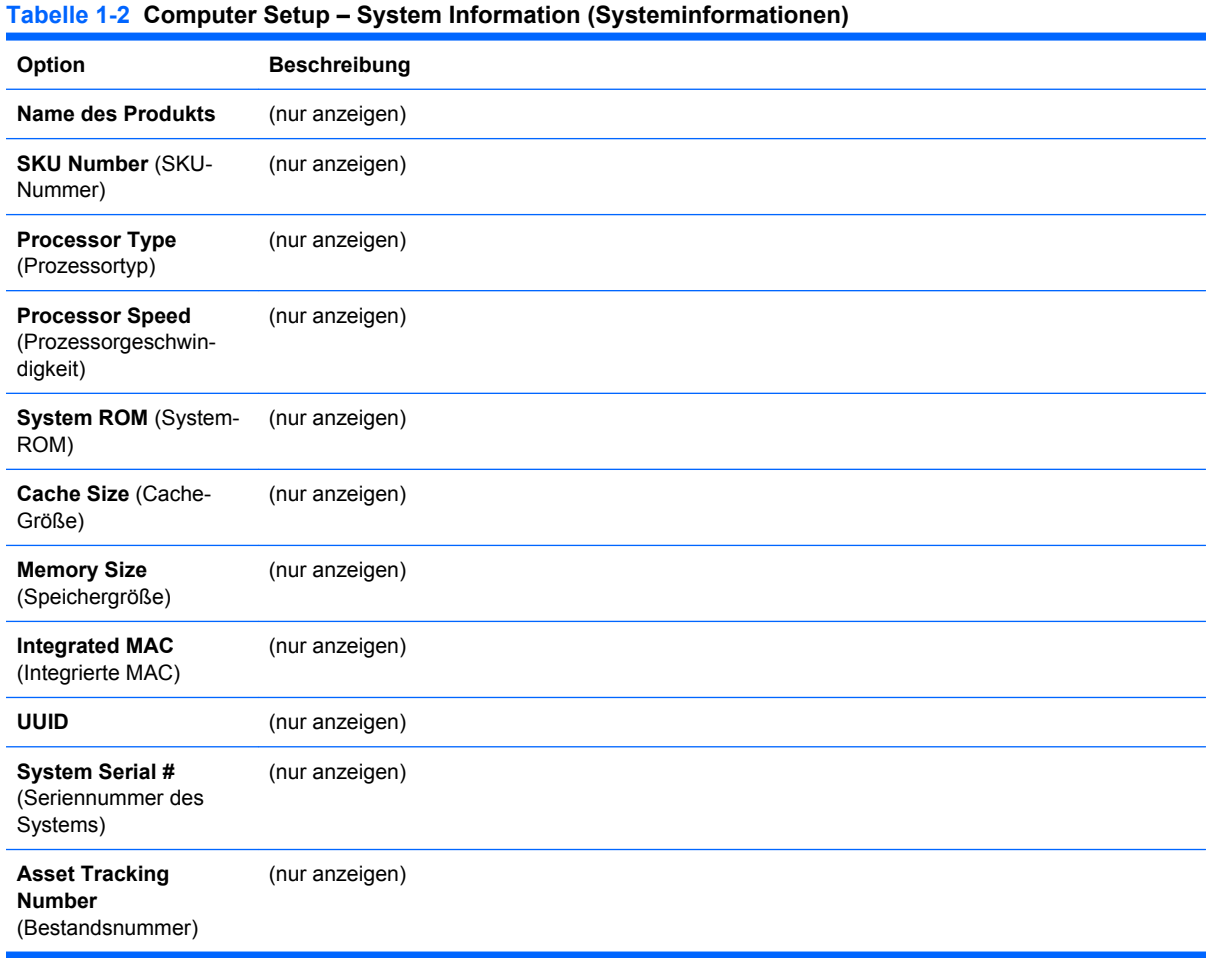

### <span id="page-9-0"></span>**Computer Setup – Main (Hauptmenü)**

**HINWEIS:** Je nach Hardwarekonfiguration werden unterschiedliche Computer Setup-Optionen unterstützt.

| <b>Option</b>                                                                          | <b>Beschreibung</b>                                                            |
|----------------------------------------------------------------------------------------|--------------------------------------------------------------------------------|
| Date (mm:dd:yy) (Datum<br>(MM:TT:JJ))                                                  | Ermöglicht die Einstellung des Datums für Ihr System.                          |
| (SS:MM:ss)                                                                             | Time (hh:mm:ss) Uhrzeit Ermöglicht die Einstellung der Uhrzeit für Ihr System. |
| <b>SATA Port 1 (SATA-</b><br>Anschluss 1)<br><b>SATA Port 2 (SATA-</b><br>Anschluss 2) | Alle Funktionen ermöglichen Folgendes:                                         |
|                                                                                        | Durchführung von HDD-Selbsttests für den ausgewählten Kanal:<br>۰              |
|                                                                                        | SMART Status Check (SMART-Statusüberprüfung)<br>$\circ$                        |
| <b>SATA Port 3 (SATA-</b><br>Anschluss 3)<br><b>SATA Port 4 (SATA-</b><br>Anschluss 4) | HDD Short Self-Test (Kurzer HDD-Selbsttest)<br>$\circ$                         |
|                                                                                        | HDD Extended Self-Test (Erweiterter HDD-Selbsttest)<br>$\circ$                 |
|                                                                                        | Automatische Erkennung von HDD-Größe und -Kopf<br>٠                            |
|                                                                                        | Einstellen des IDE-Laufwerks auf dem ausgewählten Kanal auf:                   |
|                                                                                        | None (Keine)<br>$\circ$                                                        |
|                                                                                        | Auto<br>$\circ$                                                                |
|                                                                                        | Einstellen des Zugriffsmodus auf dem ausgewählten Kanal auf:<br>$\bullet$      |
|                                                                                        | Large (Groß)<br>$\circ$                                                        |
|                                                                                        | Auto<br>$\circ$                                                                |
|                                                                                        | Anzeigen:<br>۰                                                                 |
|                                                                                        | Firmware<br>$\circ$                                                            |
|                                                                                        | Kapazität<br>$\circ$                                                           |
|                                                                                        | Zylinder<br>$\circ$                                                            |
|                                                                                        | Kopf<br>$\circ$                                                                |
|                                                                                        | Precomp (Vorkompensation)<br>$\circ$                                           |
|                                                                                        | Landing Zone (Landezone)<br>$\circ$                                            |
|                                                                                        | Sector (Sektor)<br>$\circ$                                                     |
| <b>Onboard FDC</b><br>Controller (Integrierter<br>FDC-Controller)                      | Zum Deaktivieren/Aktivieren des Disketten-Controllers.                         |
| Drive A (Laufwerk A)                                                                   | Ermöglicht die Einstellung des Laufwerks A auf:                                |
|                                                                                        | None (Keine)<br>$\bullet$                                                      |
|                                                                                        | 1,44 M, 3,5 Zoll                                                               |

#### **Tabelle 1-3 Computer Setup – Main (Hauptmenü) (Fortsetzung)**

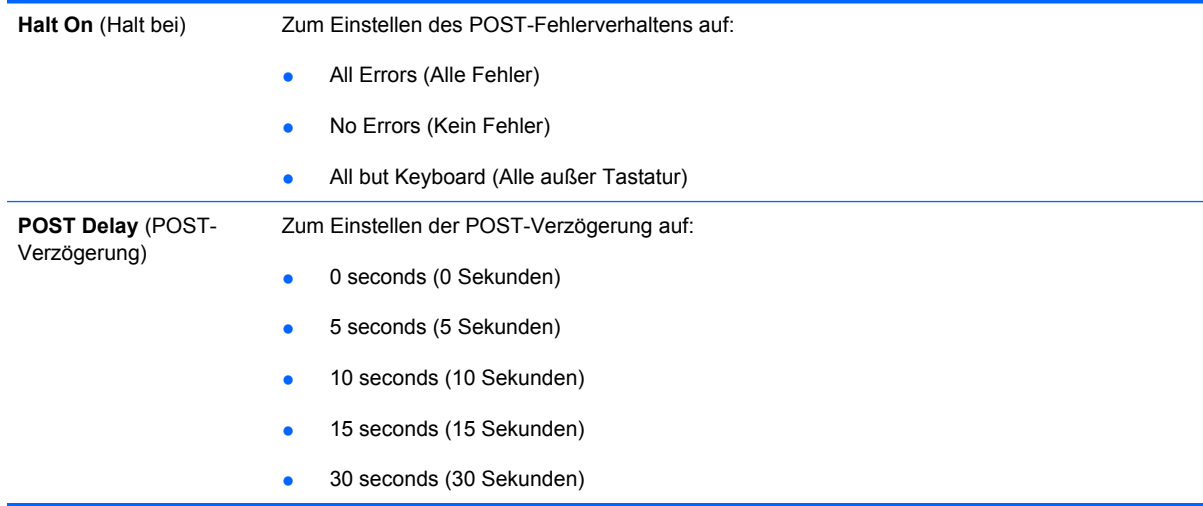

### <span id="page-11-0"></span>**Computer Setup – Advanced (Erweitert)**

**HINWEIS:** Je nach Hardwarekonfiguration werden unterschiedliche Computer Setup-Optionen unterstützt.

|                                                                           | rabelle 1-4 Computer Setup – Auvanceu (Li weitert)                                                  |
|---------------------------------------------------------------------------|----------------------------------------------------------------------------------------------------|
| Option                                                                    | <b>Beschreibung</b>                                                                                 |
| <b>Execute Disable Bit</b><br>("Bit deaktivieren"<br>ausführen)           | Deaktiviert/aktiviert die Hardware-DEP-Funktion.                                                    |
| <b>MAX DVMT Allocation</b><br>(MAX. DVMT-<br>Zuordnung)                   | Festlegen der Größe des DVMT-/Systemspeichers, der als Videospeicher zugeordnet wird:               |
|                                                                           | 128 MB<br>$\bullet$                                                                                 |
|                                                                           | 256 MB                                                                                              |
|                                                                           | 384 MB                                                                                              |
| <b>Init Display First</b><br>(Display zuerst<br>initialisieren)           | Ermöglicht es Ihnen, das erste Display auszuwählen:                                                 |
|                                                                           | PCI Slot (PCI-Steckplatz)<br>٠                                                                      |
| (VGA-Einstellung)                                                         | OnChipVGA (VGA auf Chip)                                                                            |
|                                                                           | <b>PCIEx</b><br>$\bullet$                                                                           |
| <b>Onboard HD Audio</b><br>(Integriertes HD Audio)                        | Zum Deaktivieren/Aktivieren des integrierten HD Audio.                                              |
| <b>USB Controller (USB-</b><br>Controller-Chip)                           | Zum Deaktivieren/Aktivieren des USB-Controllers.                                                    |
| <b>USB Legacy Support</b><br>(USB-<br>Legacyunterstützung)                | Deaktiviert/aktiviert die USB-Legacyunterstützung (USB-Tastatur, USB-Maus und USB-Flash-<br>Media). |
| <b>Onboard LAN</b><br>(Integriertes LAN)                                  | Zum Deaktivieren/Aktivieren des integrierten LAN-Controllers.                                       |
| <b>Onboard LAN</b><br>(Integriertes LAN-Start-<br>ROM)                    | Zum Deaktivieren/Aktivieren des Start-ROM des integrierten LAN-Chips.                               |
| <b>Onboard Serial Port 1</b>                                              | Ermöglicht die Auswahl einer Einstellung für die integrierte serielle Schnittstelle:                |
| (Integrierte serielle<br>Schnittstelle 1)                                 | Disabled (Deaktiviert)<br>۰                                                                         |
| <b>Onboard Serial Port 2</b><br>(Integrierte serielle<br>Schnittstelle 2) | 3F8/IRQ4                                                                                            |
|                                                                           | 2F8/IRQ3<br>٠                                                                                       |
|                                                                           | 3E8/IRQ4                                                                                            |
|                                                                           | 2E8/IRQ3                                                                                            |
| <b>Onboard Parallel Port</b><br>(Integrierte parallele<br>Schnittstelle)  | Ermöglicht die Auswahl einer Einstellung für die integrierte parallele Schnittstelle:               |
|                                                                           | Disabled (Deaktiviert)                                                                              |
|                                                                           | 378/IRQ7                                                                                            |
|                                                                           | 278/IRQ5                                                                                            |
|                                                                           | 3BC/IRQ7                                                                                            |
| <b>Parallel Port Mode</b><br>(Paralleler<br>Schnittstellenmodus)          | Zum Auswählen des parallelen Schnittstellenmodus:                                                   |
|                                                                           | <b>SPP</b>                                                                                          |
|                                                                           | <b>EPP</b><br>٠                                                                                     |

#### **Tabelle 1-4 Computer Setup – Advanced (Erweitert)**

#### **Tabelle 1-4 Computer Setup – Advanced (Erweitert) (Fortsetzung)**

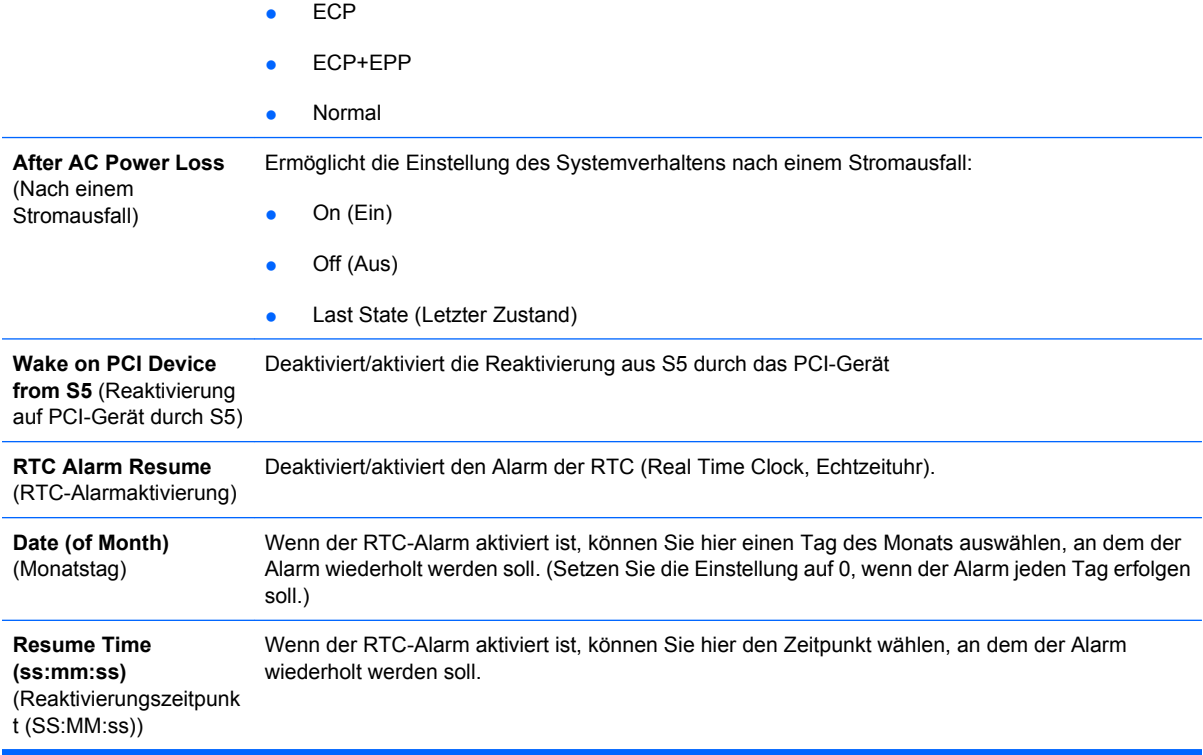

## <span id="page-13-0"></span>**Computer Setup – Boot**

**HINWEIS:** Je nach Hardwarekonfiguration werden unterschiedliche Computer Setup-Optionen unterstützt.

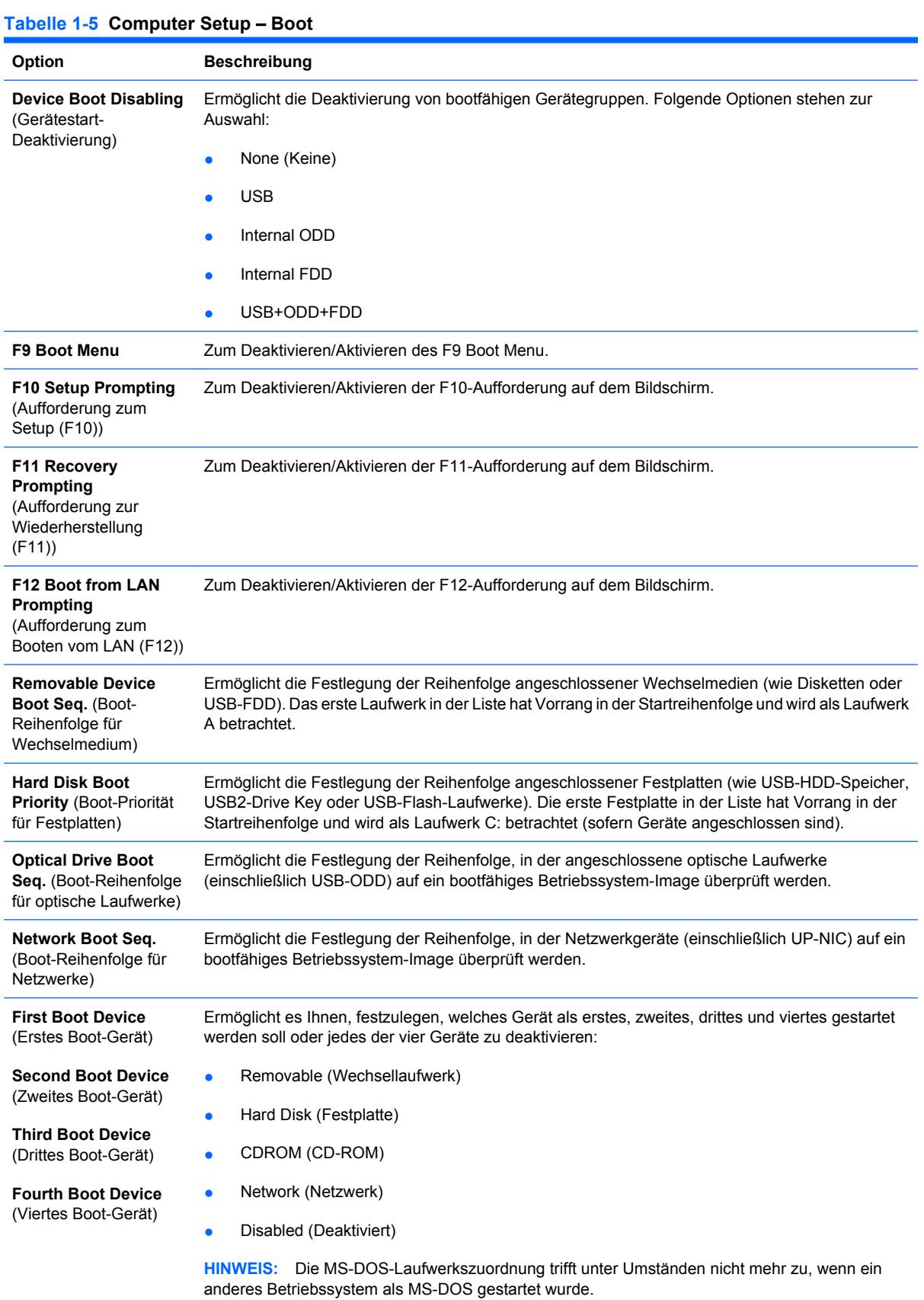

#### **Tabelle 1-5 Computer Setup – Boot (Fortsetzung)**

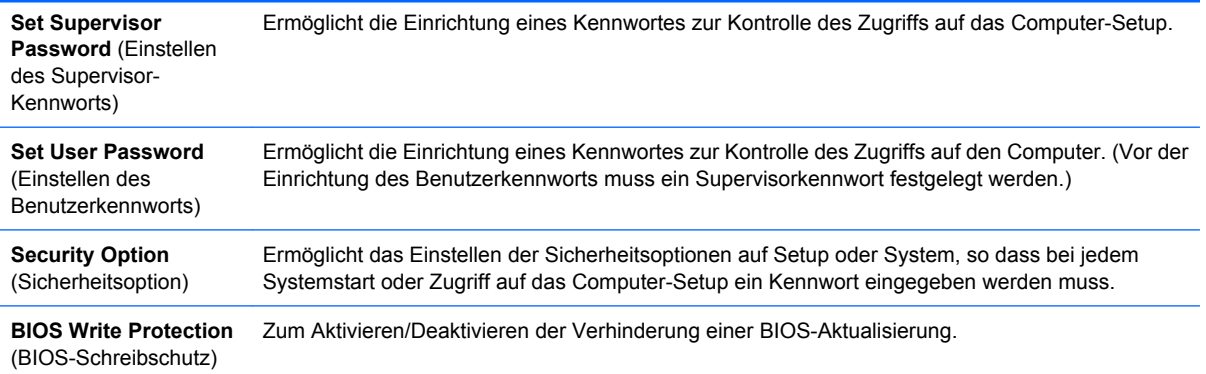

### <span id="page-15-0"></span>**Computer Setup – PC Health (PC-Integrität)**

**HINWEIS:** Je nach Hardwarekonfiguration werden unterschiedliche Computer Setup-Optionen unterstützt.

| Option                                                                             | <b>Beschreibung</b>                                                     |
|------------------------------------------------------------------------------------|-------------------------------------------------------------------------|
| <b>System Fan Fail</b><br><b>Check</b><br>(Systemlüfterausfall-<br>überprüfung)    | Deaktiviert/aktiviert die Erkennung des Systemlüfters während des POST. |
| <b>Smart Fan Function</b><br>(Intelligente Lüfter-<br>Funktion)                    | Deaktiviert/aktiviert die intelligente Lüfter-Funktion.                 |
| <b>Current CPU</b><br>Temperature (Aktuelle<br>CPU-Temperatur)                     | (nur anzeigen)                                                          |
| <b>Current System</b><br>Temperature (Aktuelle<br>System-Temperatur)               | (nur anzeigen)                                                          |
| <b>Current CPU Fan</b><br>Speed (Aktuelle CPU-<br>Lüfter-Geschwindigkeit)          | (nur anzeigen)                                                          |
| <b>Current System Fan</b><br>Speed (Aktuelle<br>System-Lüfter-<br>Geschwindigkeit) | (nur anzeigen)                                                          |
| <b>Vcore</b>                                                                       | (nur anzeigen)                                                          |
| 12V                                                                                | (nur anzeigen)                                                          |
| 5٧                                                                                 | (nur anzeigen)                                                          |
| VBAT (V)                                                                           | (nur anzeigen)                                                          |
| 5VSB (V)                                                                           | (nur anzeigen)                                                          |

## <span id="page-16-0"></span>**Computer Setup – Exit (Beenden)**

**HINWEIS:** Je nach Hardwarekonfiguration werden unterschiedliche Computer Setup-Optionen unterstützt.

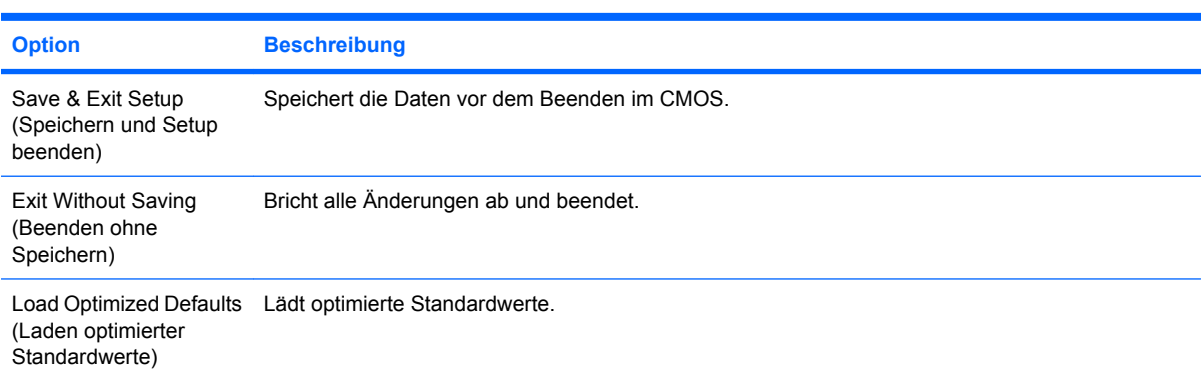

# <span id="page-17-0"></span>**2 Wiederherstellen der Konfigurationseinstellungen**

Zum Wiederherstellen der Konfigurationseinstellungen im Computer Setup (F10) müssen die Einstellungen zuerst gesichert werden, bevor eine Wiederherstellung erforderlich wird.

Das CMOS Save/Load-Dienstprogramm zum Speichern und Laden finden Sie unter <http://www.hp.com> bei den Software & Driver Downloads (Software- und Treiber-Downloads) für Ihr Modell. Laden Sie die Firmware-Dateien in einen Ordner auf einem Wechseldatenträger. Es empfiehlt sich, alle geänderten Konfigurationseinstellungen auf Diskette, USB-Flash-Laufwerk oder einem diskettenähnlichen Datenträger (d. h. einem Speichergerät, das ein Diskettenlaufwerk emuliert) zu sichern und die Diskette bzw. das Laufwerk zur potenziellen zukünftigen Nutzung aufzubewahren.

### <span id="page-18-0"></span>**Sichern des CMOS**

- **1.** Stellen Sie sicher, dass der Computer, der die zu sichernden Daten enthält, eingeschaltet ist. Schließen Sie den Wechseldatenträger an den Computer an.
- **2.** Starten Sie das System von DOS.
- **3.** Geben Sie N:\folder\BIOS.exe SAVE:ABC001.DAT (N ist der Laufwerksbuchstabe des Wechsellaufwerks) ein, um die CMOS-Einstellung auf dem Wechseldatenträger zu sichern.

### <span id="page-19-0"></span>**Wiederherstellen des CMOS**

- **1.** Stellen Sie sicher, dass der entsprechende Computer eingeschaltet ist. Schließen Sie den Wechseldatenträger an den entsprechenden Computer an.
- **2.** Starten Sie das System von DOS.
- **3.** Geben Sie N:\folder\BIOS.exe LOAD:ABC001.DAT (N ist der Laufwerksbuchstabe des Wechsellaufwerks) ein, um die benutzerdefinierte CMOS-Einstellung auf das Zielsystem zu laden.